# **Quick Start Guide**

Congratulation, you seemingly just received your RepRap Industrial 3D Printer. Read the following instructions thoroughly and you are up and running in no time.

You will always find the latest version of the manual, additional documentation and new software releases at

http://docs.kuehlingkuehling.de

Please visit our site regularly so that you do not miss important developments and new features.

## **Components overview**

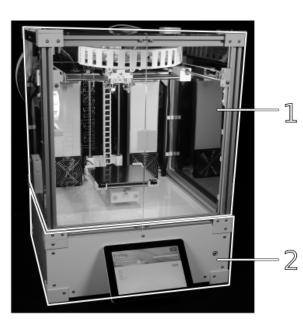

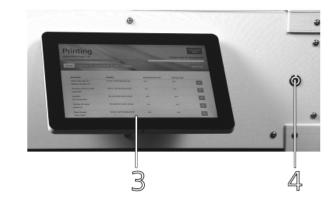

5

日

The two main functional sections of the RepRap HMI touchscreen for direct operation and wake Industrial 3D printer: the build chamber with the button at the front panel.

functional components and the electronic

| No. | Description        | No. | Description      |
|-----|--------------------|-----|------------------|
| 1   | Build chamber      | 3   | Operating screen |
| 2   | Electronic chamber | 4   | Wake button      |

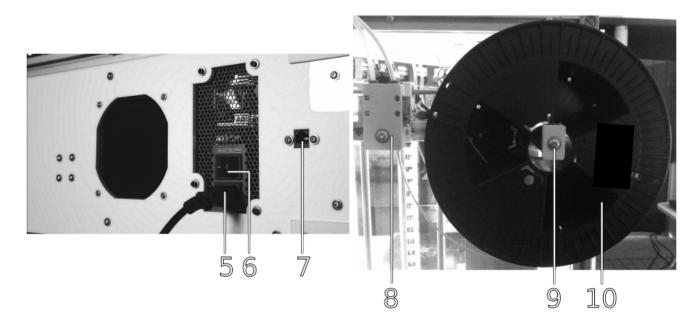

Power/network connections and mains switch at Filament feed system at the rear of the build the rear panel.

|     |                      | chamber |                                    |  |
|-----|----------------------|---------|------------------------------------|--|
| No. | Description          | No.     | Description                        |  |
| 5   | Mains socket         | 8       | Filament inlet with limit switches |  |
| 6   | Main switch          | 9       | Filament spool carrier             |  |
| 7   | RJ45 ethernet socket | 10      | Filament spool                     |  |

# Safety precautions

#### ELECTRICAL HAZARD!

All electrical equipment inside the 3D printer has been designed and built in accordance with the regulations stated in the Low Voltage Directive 2006/95/EG (see Declaration of Conformity) and established electrical engineering practice with all necessary respect to the user's safety. Regard that handling electrical equipment always implies risks that require special care. To avoid electrical shock and burning injuries and damage to the 3D printer:

- Only connect the 3D printer to the specified supply voltage.
- Do not operate the 3D printer with defective cable connections.
- Do not set up the 3D printer in a moist environment.

#### DANGER OF CUTTING INJURIES AND EYE DAMAGE!

The packing straps are pretensioned and may whip when cut, causing cutting injuries or eye damage.

• Hold down the top part of the strap and cut it at the side. Make sure it does not hit somebodies face.

#### **DANGER OF CRUSHING!**

The 3D printer weighs 50kg (empty). Dropping or toppling of the 3D printer may cause crushing injuries. Lifting the printer on yourself can cause back injuries.

Always carry the 3D printer two by two and hold it from beneath the bottom edges.

#### **DANGER OF CUTTING!**

The transport box is made of unfinished plywood and may hold splinters and sharp edges that can cause cutting injuries.

Take care when removing the transport packaging and wear protective gloves.

#### NOTICE

In order to ensure your own safety and the proper functioning of your RepRap Industrial during operation read and observe the safety instructions in the online documentation.

### Installation requirements

- For optimal operation a free space according to the adjacent picture should be provided.
- The substructure of the 3D printer must be stable and weight carrying with a minimum payload of 60kg and a flat surface.
- No tablecloth must be placed underneath the 3D printer to avoid blocking the ventilation openings in the bottom. Loss of air flow can lead to severe damage by overheating of the drives.
- The 3D printer **must not** be set up in a surrounding with high formation of dust (e.g. near woodworks, grinding workplaces etc.). Ingress of particles into the filament Free space required for optimal operation of the feed system can lead to intense cleaning efforts due to clogging of the nozzle tips and thus immense non-productive time.
- Also ensure that the 3D printer cannot topple, slide or tilt due to operating

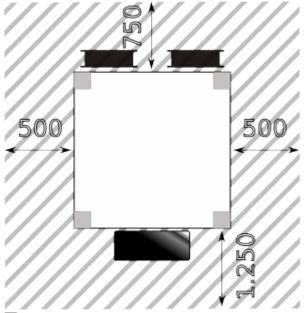

RepRap Industrial 3D printer.

vibrations.

- A 110 230 V(AC) power source must be within reach of the power cable (1 m).
- Your network must provide DHCP IP address management and should be connected to the internet to enable the 3D Printer to fetch current time signal via Network Time Protocol (ntp). Refer to the online manual if your network is built differently.

### Setup

- Cut and remove the packing straps around the transport box.
- Open the wooden transport box's lid and lift the plywood frame off the pallet in one piece.
- Cut and remove the packing straps around the 3D printer.
- Remove the wooden panel and foam wrap on top of the 3D printer.
- Take out the accessory kit box.
- Lift the 3D Printer onto the prepared pedestal.
- Remove all transport securing devices (blue tape and the cardboard underneath the print bed).
- Check the entire device carefully for any transportation damage and completeness of delivery.

## Connecting, turning on and accessing the 3D printer

- Plug the mains cable into the mains socket at the rear cover and connect the 3D printer to the power supply.
- Connect the 3D printer to the local network via the RJ45 plug at the rear cover.
- Toggle the main switch at the rear cover to <I> (ON).
- It may take a few minutes until the touchscreen has fully loaded the operating screen - wait patiently without interfering. The first screen will be the **Print** screen with the (empty) print-job queue and the top-left status message displaying **Idle**.

| Idle                                           |                                                 |                                                      |               |                                | Emergency<br>STOP |   |
|------------------------------------------------|-------------------------------------------------|------------------------------------------------------|---------------|--------------------------------|-------------------|---|
| Print Configur                                 |                                                 | ert Control Log                                      |               |                                |                   | 1 |
| Print Job / Note                               | м.                                              | Estivals                                             | d Print Time  |                                | Build Chamber D   | - |
| Left Extruder: 25.47 / 0<br>No material loaded | Right Extruder: 25.35 / 0<br>No material loaded | Chamber: 23.89 / 0<br>No Profesting Profile selected | Bell: 25.12/0 | Current / Tanget 10<br>Profile |                   |   |

After the boot sequence the operating screen starts with the PRINT tab in IDLE mode. At initial commissioning, the print-job queue is empty and no temperature profiles are selected.

• Switch to the **Setup** tab via the respective

button in the header.

• Write down the web-interface URL displayed on the right half of the screen.

| Idle                      |                   |                                                                             |              |                                |                                                                                                    |  |  |
|---------------------------|-------------------|-----------------------------------------------------------------------------|--------------|--------------------------------|----------------------------------------------------------------------------------------------------|--|--|
| Print Configuration       | Setup Expert Cont | nol Log                                                                     |              |                                |                                                                                                    |  |  |
| Wizards<br>Print Bed Leve | ling              | Calibrate Extrusion<br>Calibrate Extruder Offset<br>Calibrate Axes Backlash |              |                                | Web Interface URL<br>http://rfiackies/<br>SoftwarWebi<br>ReplaceMails V.J.J.<br>HardwarTwrition<br>Replace Twrition                    |  |  |
|                           | nt                |                                                                             |              |                                |                                                                                                    |  |  |
|                           |                   |                                                                             |              |                                | Microcentreller Firmware Versio<br>spetier Firmware v0.81-rrii.1.0-1<br>(compatio<br>petier Firmware v0.81-rrii.1.0-1<br>(compression) |  |  |
|                           |                   | er: 23.33 / 0<br>exting Profile selected                                    | Bell 24.44/0 | Current / Target *C<br>Profile |                                                                                                    |  |  |

The web-interface URL on the SETUP screen is required for connecting the 3D printer with your local network.

- Now open your web browser on your PC and enter the web-interface URL in the address line. You will be greeted with the **First steps** screen that provides a direct link to the online manual where all steps next to be taken are explained in detail.

If you encounter problems with accessing the 3D printer (or anything else) you may find help in the Troubleshooting section of the online manual (http://docs.kuehlingkuehling.de/reprap-in dustrial-v1/troubleshooting).

That's it - your RepRap Industrial 3D Printer is ready for the first print. Proceed with the instructions provided in the online documentation to perform your first prints and familiarize with your 3D printer.